# **Multitenancy management**

#### Changing a user's password

As a Tenant User Manager it is possible to change the password of users within your tenant.

- 1. Access the **Manage login** page for the users by doing either for the following:
	- From the list of users: When viewing the list of users you can click the padlock icon (**inclu**) alongside a user's name to change their password.
	- **From the user's profile:** Click the **Manage user login** link in the **Administration** section of the user's profile.
- 2. When on the **Manage login** page in the **Action** section at the bottom of the page select **Change password**.
- 3. Enter a new password and click **Update**.

If the user is locked out of the site then you will also see the option in the **Action** section to **Generate password and notify user**.

## **Manage login of Robinas Doe**

There are required fields in this form marked \*

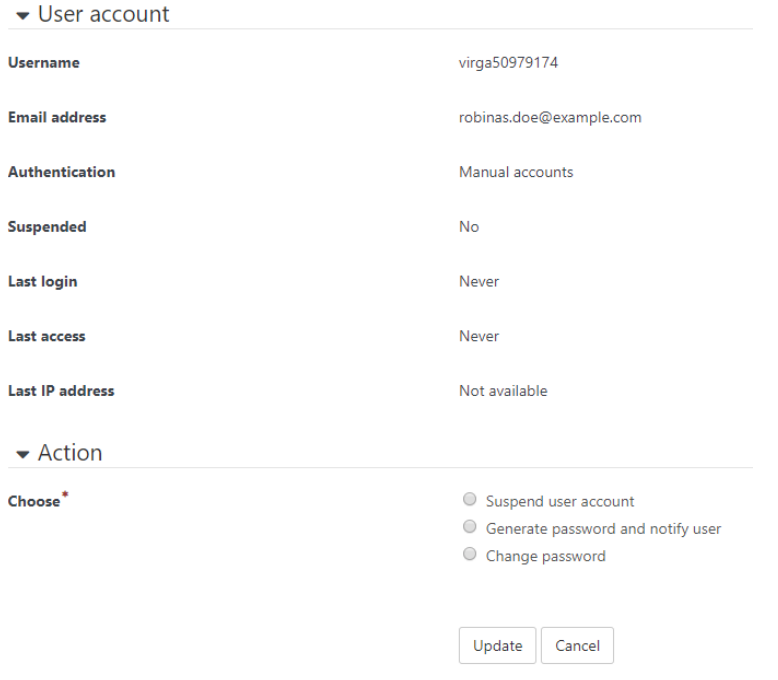

#### Suspending a user account

As a Tenant User Manager you can suspend users within your tenant.

- 1. Access the **Manage login** page for the users by doing either for the following:
	- **From the list of users:** When viewing the list of users you can click the padlock icon (**i**) alongside a user's name to suspend them.
	- **From the user's profile:** Click the **Manage user login** link in the **Administration** section of the user's profile.
- 2. When on the **Manage login** page in the **Action** section at the bottom of the page select **Suspend user account**.
- 3. Enter a new password and click **Update**.

You will now be taken back to the list of users. Now if you want to see the users who have been suspended you can filter the **User status** to show **Suspen ded** users only.

#### **Activating a suspended account**

If a user account has been suspended and you wish to activate them again you will need to follow these steps:

- 1. Go to Site administration > User to view the list of users.
- 2. Filter the **User status** by either **any value** or **Suspended**.
- 3. Alongside the suspended user's name you can click the padlock icon  $($
- 4. When on the **Manage login** page in the **Action** section at the bottom of the page select **Activate user account**.
- 5. Enter a new password and click **Update**.

### Totara Academy

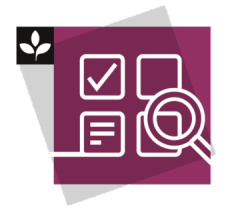

The Totara Academy has a whole course dedicated to using [Multitenancy in Totara](https://totara.community/course/view.php?id=468). Here you can learn more on how to set up and use tenants, see best practice, and give it a go yourself.

◠

© Copyright 2020 Totara Learning Solutions. All rights reserved.